# Using AgPhD Soils

The AgPhD Soils workflow process consists of 10 main steps.

#### Setup Your AgPhD Soils [Account](javascript:void(0);)

Go to AgPhD Soils web site at https://portal.agphdsoils.com and create an account for yourself. Or download the AgPhD Soils mobile app and create your account from within the app.

If you are currently have a Farmers Edge account, you still need to create a separate AgPhD Soils account.

#### Order Soil [Sampling](javascript:void(0);) Supplies

You will need a number of supplies to complete your soil sampling tasks and make sure the testing lab can complete your tests effectively. These include sample bags and soil probes and can be purchased from the AgPhD Soils web site. If you need assistance, please contact your Farmers EdgeAgPhD Soils Support team via telephone at 1-800-845-8171, or via email at agphd.helpdesk@farmersedge.ca.

#### Draw Your [Fields](javascript:void(0);)

Before you can start sampling, you need to draw your fields, which means you need to define your field's location within AgPhD Soils by drawing a border around it. Drawing the border, besides being a visual aid, allows AgPhD Soils to calculate the area of the field. The field is drawn once and will be re-used for sampling in different seasons.

# Build a Soil [Sampling](javascript:void(0);) Job

When a field 's border is defined, you can build your soil sampling job for that field. AgPhD Soils creates a generated job number for the season in which you are sampling. Returning to the field in another season will generate a new job number, with the field border remaining consistent.

After the job is created, you will create a grid overlay to define where the samples should be taken. This grid spaces the sampling over the field and allows you to return in other seasons to sample at nearly the same spots, allowing for stronger comparative analysis between seasons.

# Prepare for Your [Sampling](javascript:void(0);) Work

Being prepared for all possible situations is important when soil sampling, increasing your level at success and avoiding the need to return to the same field. Besides the obvious need to be ready for inclement weather, you should have a number of tools for effective sampling, including your mobile device and sampling supplies.

It is recommended that you are well prepared before heading to the field to start sampling.

# Pull and Record Your Soil [Samples](javascript:void(0);)

Use AgPhD Soils to navigate the field to collect your samples. Follow the compass icon on your device to accurately locate the sampling points in the grid and take your samples. Move from point to point, logging each point in AgPhD Soils, and using the autogenerated sample numbers or your own number system to define each sample and its reference grid point. Writing these numbers on your sample bags creates a direct correlation of your sampling data.

# Close Your [Sampling](javascript:void(0);) Job

Once all the samples for the job have been taken and logged, you close the job to finalize the data within AgPhD Soils. A closed job cannot be edited so you should verify that you've collected all your samples and that the samples are secure before closing a job. At this point the data is only in your mobile device and won't be available until you sync your data with the AgPhD Soils Web Headquarters.

Sync your data by tapping Synchronize on the main screen once sampling is complete and the job is closed.

# Order the Lab Test [Package](javascript:void(0);)

Your samples will only have relevance once they are analyzed by MidWest Laboratories. You need to order lab tests on the AgPhD Soils Web Headquarters for each job, creating work orders which will be used for your communications with the lab and for future reference.

#### Ship Your Soil [Samples](javascript:void(0);)

Once your lab test orders are in place, you box up the samples and send them off with the relevant paperwork. You can send multiple sampling jobs in the same box provided the paperwork for each job is included.

# [Manage](javascript:void(0);) Soil Sample Test Results

Your test results will be uploaded to your AgPhD Soils account in 5-7 days from the time you sent yours samples to the lab. The results illustrate nutrient levels and other relevant information about the soil. Comments provide insight and make suggestions as to changes that you can make through soil management. With your own knowledge of the field and the comments and recommendations provided by the lab you can create nutrient prescriptions for the upcoming growing season using the Recommendation Engine. Each job can have a recommendation and comments created for that specific field.

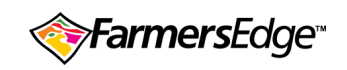

[FAQs](file:///C:/Users/Brian/Documents/My%20Projects/FarmersEdge/Output/SIGNS/Online%20Output/AgPhD-Soils/Content/Additional-Topics/FAQs.htm) | [tips](file:///C:/Users/Brian/Documents/My%20Projects/FarmersEdge/Output/SIGNS/Online%20Output/AgPhD-Soils/Content/Additional-Topics/Tips.htm) | [videos](file:///C:/Users/Brian/Documents/My%20Projects/FarmersEdge/Output/SIGNS/Online%20Output/AgPhD-Soils/Content/Additional-Topics/general_videos.htm) | [contact](file:///C:/Users/Brian/Documents/My%20Projects/FarmersEdge/Output/SIGNS/Online%20Output/AgPhD-Soils/Content/Additional-Topics/FarmersEdge_info.htm) copyright ©2005-2017

Farmers Edge Inc.